## <span id="page-0-0"></span>**Como justificar não visita no maxPromotor?**

Produto: maxPromotor

## **1.0 Justificando não Visita**

1.0 Ao acessar o aplicativo do maxPromotor na primeira tela de **Pontos de venda**, selecione o cliente clicando sobre ele, irá apresentar uma mensagem questionando se deseja responder pesquisa do PDV, clique me **sim**.

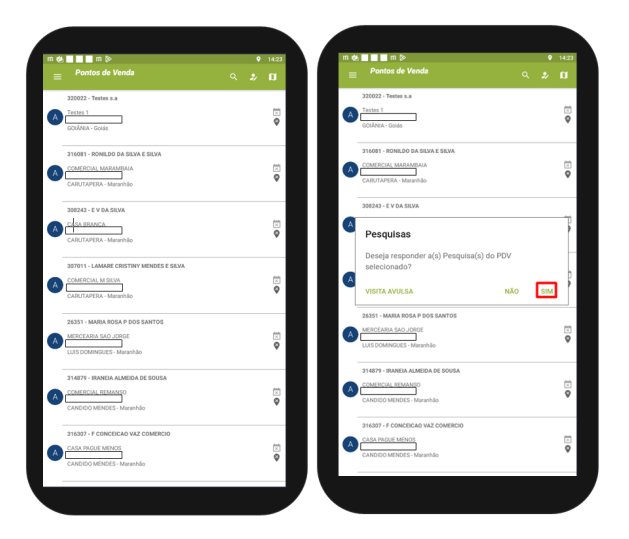

1.2 Ao abrir a tela do PVV clique no ícone no canto lateral da tela e selecione a opção **Justificativa de não Visita**. Selecione o **motivo,** se preferir coloque a observação e depois clique em salvar.

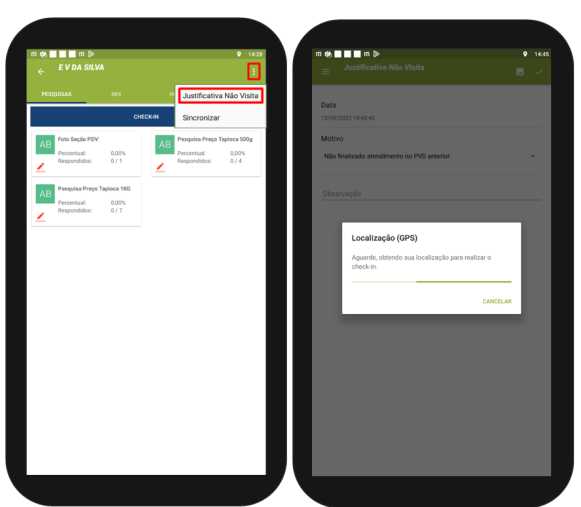

[Voltar](#page-0-0)

## Artigo revisado pelo analista Renan Ribeiro

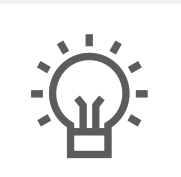

Não encontrou a solução que procurava?

Sugira um artigo

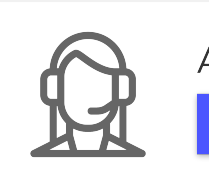

Ainda com dúvida? Abra um ticket

Artigos Relacionados

- [Como consultar Relatório de](https://basedeconhecimento.maximatech.com.br/pages/viewpage.action?pageId=4653197)  [visita no maxPromotor?](https://basedeconhecimento.maximatech.com.br/pages/viewpage.action?pageId=4653197)
- [Processo de integração do](https://basedeconhecimento.maximatech.com.br/pages/viewpage.action?pageId=87130302)  **[MaxPromotor](https://basedeconhecimento.maximatech.com.br/pages/viewpage.action?pageId=87130302)**
- [Como ler as configurações no](https://basedeconhecimento.maximatech.com.br/pages/viewpage.action?pageId=87130331)  **[MaxPromotor](https://basedeconhecimento.maximatech.com.br/pages/viewpage.action?pageId=87130331)**
- [Como ler Logs no](https://basedeconhecimento.maximatech.com.br/display/BMX/Como+ler+Logs+no+MaxPromotor)  **[MaxPromotor](https://basedeconhecimento.maximatech.com.br/display/BMX/Como+ler+Logs+no+MaxPromotor)**
- [Como permitir gerar visitas](https://basedeconhecimento.maximatech.com.br/pages/viewpage.action?pageId=4653921)  [avulsas no maxPromotor?](https://basedeconhecimento.maximatech.com.br/pages/viewpage.action?pageId=4653921)